# **Static Analysis Widgets**

The widgets in this category return static analysis results from Parasoft code analysis and test execution tools (C/C++test, dotTEST, Jtest). Additionally, multiple occurrences of a violation detected and reported by Parasoft tools are recognized as the same violation throughout the development lifecycle. If the same violation is discovered multiple times, it is recognized as the same violation and displayed in a Static Analysis widget as such.

#### **Running static analysis on multiple branches using the same run configuration** G)

By default, the same instance of a static analysis violation will be reported across builds as a new violation when running static analysis on multiple branches using the same run configuration. As a result, widget that present changes in the number of violations will not be accurate. See [Configuring Static Analysis Settings](https://docs.parasoft.com/display/DTP20201/Configuring+Static+Analysis+Settings) for additional information.

In this chapter:

- [Assignees Top 5 Table](#page-0-0)
- [Assignees Top 5 Bar](#page-1-0)
- [Authors Top 5 Table](#page-1-1)
- [Authors Top 5 Bar](#page-2-0)
- [Files Trend](#page-3-0)
- [Modules Top 5 Table](#page-4-0)
- [My Violations Summary](#page-5-0)
- [My Violations by Severity Pie](#page-6-0)
- [Portfolio Violations Statistics](#page-7-0)
- [Resource Groups Top 5 Table](#page-9-0)
- [Resource Groups Trend](#page-10-0)
- [Resource Groups Top 10 Tree Map](#page-10-1)
- [Rules Trend](#page-11-0)
- [Severities Pyramid](#page-12-0) • [Severities - Distribution](#page-13-0)
- 
- [Severities Pie](#page-14-0)
- [Severities Sunburst](#page-15-0)
- [Violations Summary Trend](#page-17-0)
- [Violations Trend](#page-18-0)
- [Violations Changed Statistics](#page-18-1) [Violations per Assignee - Summary](#page-19-0)

# <span id="page-0-0"></span>Assignees - Top 5 Table

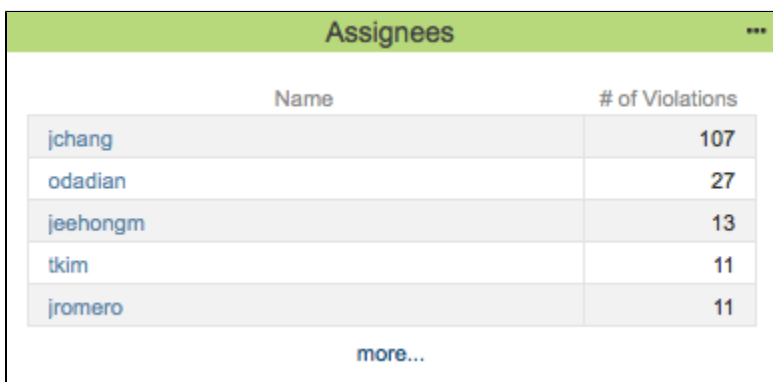

This widget shows the five users with the most number of violations assigned to them for the specified project in a table format.

### <span id="page-0-1"></span>Widget Configuration

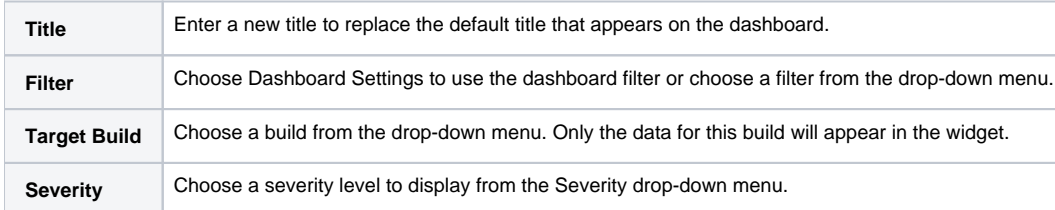

#### Actions

Click on an assignee to open the Violations Explorer filtered by the selected assignee. See [Violations Explorer.](https://docs.parasoft.com/display/DTP20201/Violations+Explorer)

Click the **more...** link to view the Assignees report. See [Assignees Report.](https://docs.parasoft.com/display/DTP20201/Assignees+Report)

### Custom Dashboard Properties

You can add this widget to your custom dashboards by specifying the following properties in the dashboard definition JSON file (see Custom Dashboard [Templates](https://docs.parasoft.com/display/DTP20201/Custom+Dashboard+Templates) for details):

```
"name": "assignees",
"type": "native",
"uuid": "860837a0-5949-4504-9c8b-db025673aaa5"
```
# Assignees - Top 5 Bar

<span id="page-1-0"></span>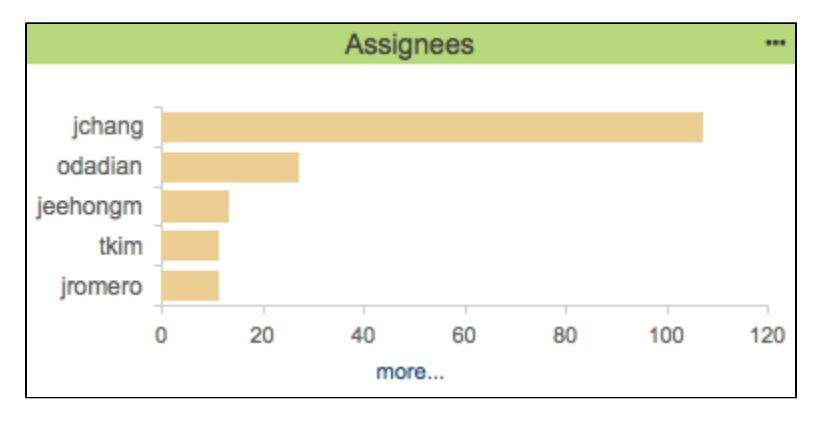

This widget shows the five users with the most number of violations assigned to them for the specified project in a bar graph.

**This widget requires a DTP Enterprise license.** ⊕ Contact your Parasoft representative for additional information.

### Widget Configuration

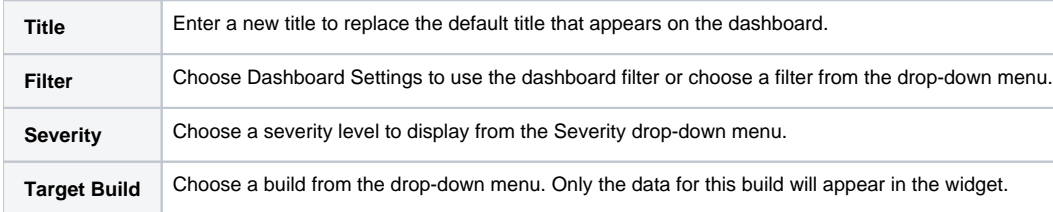

#### Actions

Click on a bar to open the Violations Explorer filtered by the selected assignee. See [Violations Explorer](https://docs.parasoft.com/display/DTP20201/Violations+Explorer).

Click the **more...** link to view the Violations by Assignee report. See [Assignees Report.](https://docs.parasoft.com/display/DTP20201/Assignees+Report)

#### Custom Dashboard Properties

You can add this widget to your custom dashboards by specifying the following properties in the dashboard definition JSON file (see Custom Dashboard [Templates](https://docs.parasoft.com/display/DTP20201/Custom+Dashboard+Templates) for details):

```
"name": "assignees",
"type": "native",
"uuid": "fe6a17ee-aab1-417c-93fa-367e8e9b0154"
```
# Authors - Top 5 Table

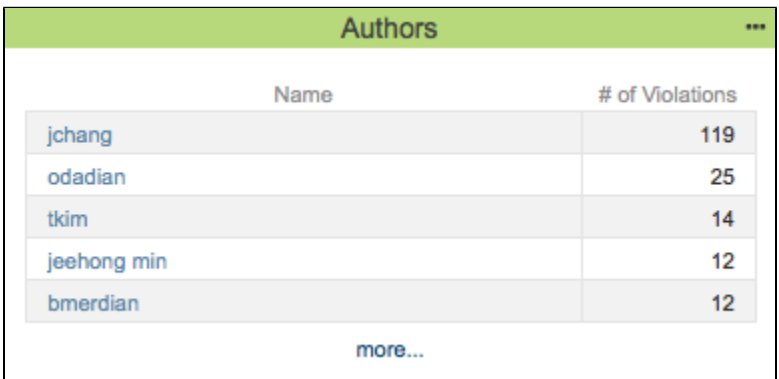

This widget shows the five authors with the most violations attributed to them for the selected project.

**This widget requires a DTP Enterprise license.**

Contact your Parasoft representative for additional information.

### Widget Configuration

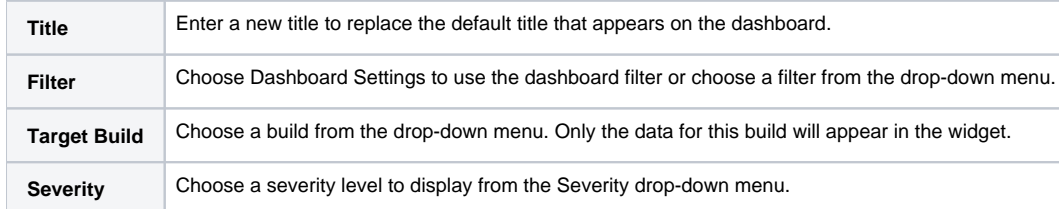

### Actions

Click on an author to open the Violations Explorer filtered by the selected author. See [Violations Explorer](https://docs.parasoft.com/display/DTP20201/Violations+Explorer).

Click the **more...** link to view the Violations by Author report. See [Authors Report](https://docs.parasoft.com/display/DTP20201/Authors+Report).

### Custom Dashboard Properties

You can add this widget to your custom dashboards by specifying the following properties in the dashboard definition JSON file (see [Custom Dashboard](https://docs.parasoft.com/display/DTP20201/Custom+Dashboard+Templates)  [Templates](https://docs.parasoft.com/display/DTP20201/Custom+Dashboard+Templates) for details):

```
"name": "authors",
"type": "native",
"uuid": "2fb5db90-d843-47c6-986b-fc24e5154d2d"
```
# <span id="page-2-0"></span>Authors - Top 5 Bar

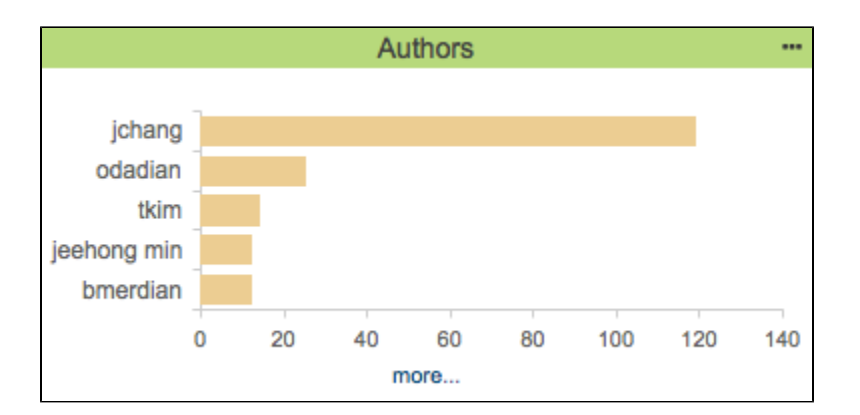

This widget shows the five authors with the most number of violations in a bar graph.

**This widget requires a DTP Enterprise license.**

Contact your Parasoft representative for additional information.

# Widget Configuration

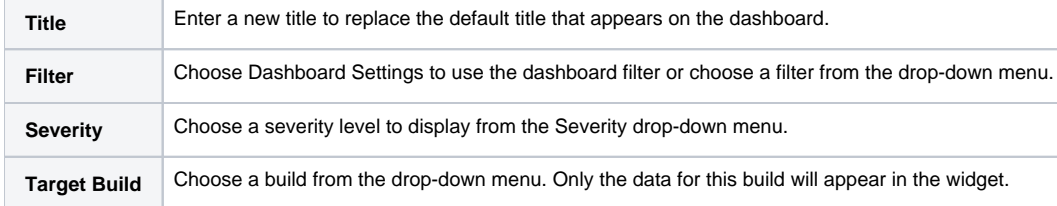

#### Actions

Click on a bar to open the Violations Explorer filtered by the selected author. See [Violations Explorer.](https://docs.parasoft.com/display/DTP20201/Violations+Explorer)

Click the more... link to view the Violations by Author report. See [Authors Report.](https://docs.parasoft.com/display/DTP20201/Authors+Report)

### Custom Dashboard Properties

You can add this widget to your custom dashboards by specifying the following properties in the dashboard definition JSON file (see [Custom Dashboard](https://docs.parasoft.com/display/DTP20201/Custom+Dashboard+Templates)  [Templates](https://docs.parasoft.com/display/DTP20201/Custom+Dashboard+Templates) for details):

```
"name": "authors",
"type": "native",
"uuid": "aa4e8f70-e22e-4c7b-9b3b-b4b529af6aa0"
```
# Files - Trend

<span id="page-3-0"></span>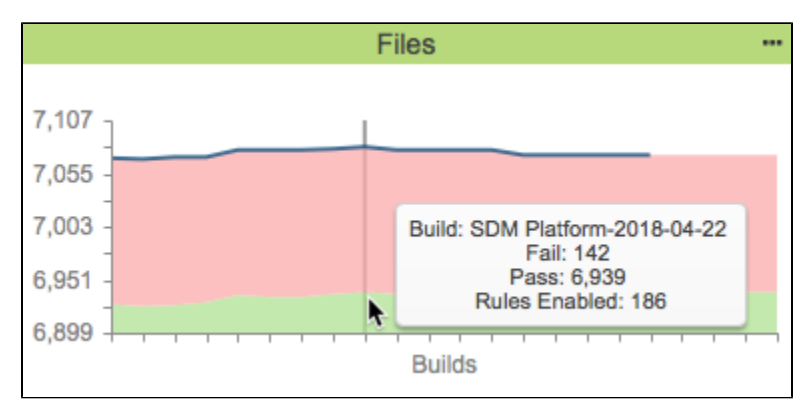

This widget shows the number of files failed (files containing violations) and the number of files passed (files without violations) over time. The failed files are represented with a red area, while a green area represents the passed files. Gaps in the blue line indicate that relevant data is missing for those builds.

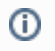

**This widget requires a DTP Enterprise license.**

Contact your Parasoft representative for additional information.

### Widget Configuration

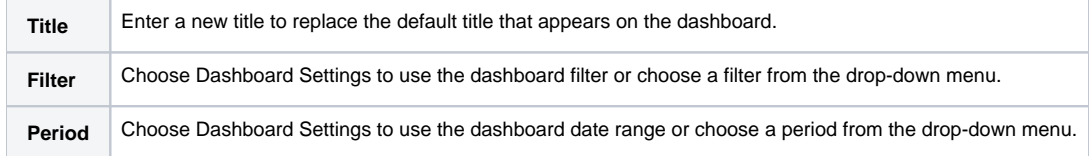

#### Actions

Mouse over an area to see the number of files failed and passed and to see how many rules were enabled.

Click on the chart to open Violations Trend report. See [Violations Trend Report](https://docs.parasoft.com/display/DTP20201/Violations+Trend+Report).

### Custom Dashboard Properties

You can add this widget to your custom dashboards by specifying the following properties in the dashboard definition JSON file (see Custom Dashboard [Templates](https://docs.parasoft.com/display/DTP20201/Custom+Dashboard+Templates) for details):

```
"name": "files_trend",
"type": "native",
"uuid": "90da2a86-ca52-4f1f-85ef-72d81e5af759"
```
# <span id="page-4-0"></span>Modules - Top 5 Table

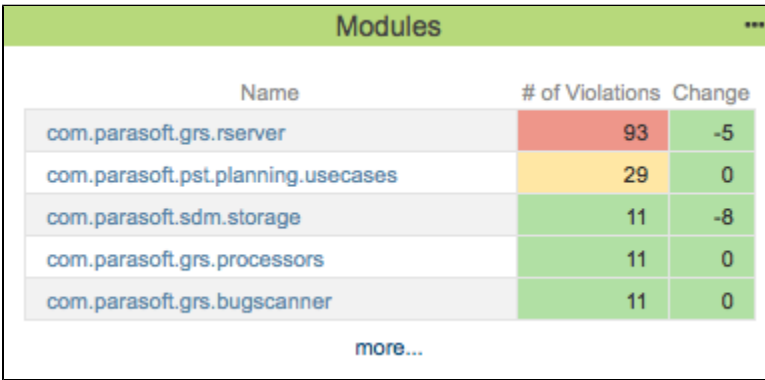

This widget shows the five modules with the most violations for the specified project. It also shows the change in number of violations from the baseline build to the target build specified in the [Widget Configuration](#page-4-1) settings. Table cells in the # of Violations and Change columns are also color-coded.

- Red cells: The number of violations/new violations exceeds the upper-bound threshold.
- Green cells: The number of violations/new violations is less than the lower-bound threshold.
- Yellow cells: The number of violations/new violations is less than the upper-bound threshold, but exceeds the lower-bound threshold.

**This widget requires a DTP Enterprise license.** ന

Contact your Parasoft representative for additional information.

### <span id="page-4-1"></span>Widget Configuration

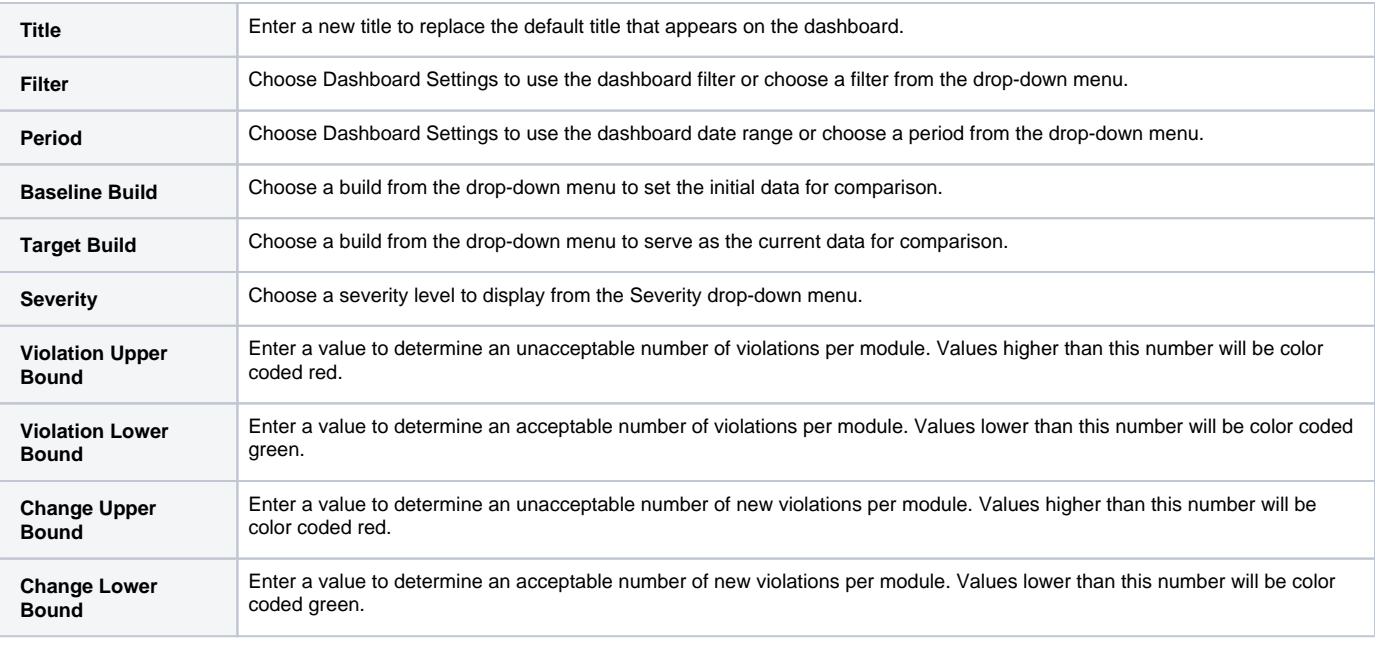

#### Actions

Click on a link in the Name column to open the Violations Explorer filtered by the selected module. See [Violations Explorer](https://docs.parasoft.com/display/DTP20201/Violations+Explorer).

Click the more... link to view the Violations by Module report. See [Modules Report.](https://docs.parasoft.com/display/DTP20201/Modules+Report)

### Custom Dashboard Properties

You can add this widget to your custom dashboards by specifying the following properties in the dashboard definition JSON file (see [Custom Dashboard](https://docs.parasoft.com/display/DTP20201/Custom+Dashboard+Templates)  [Templates](https://docs.parasoft.com/display/DTP20201/Custom+Dashboard+Templates) for details):

```
"name": "modules",
"type": "native",
"uuid": "3cdce929-da84-4279-a0af-90a133215120"
```
# My Violations - Summary

<span id="page-5-0"></span>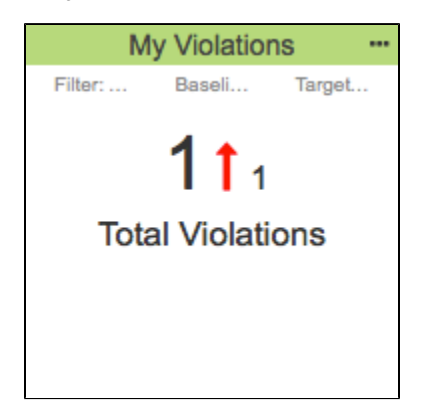

This widget shows total number of violations, as well as the change in number of violations, assigned to the signed-in user. You can change the dashboard or widget date range settings filter to view the difference between current total and total at beginning of the specified period.

G) **This widget requires a DTP Enterprise license.**

Contact your Parasoft representative for additional information.

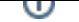

### Widget Configuration

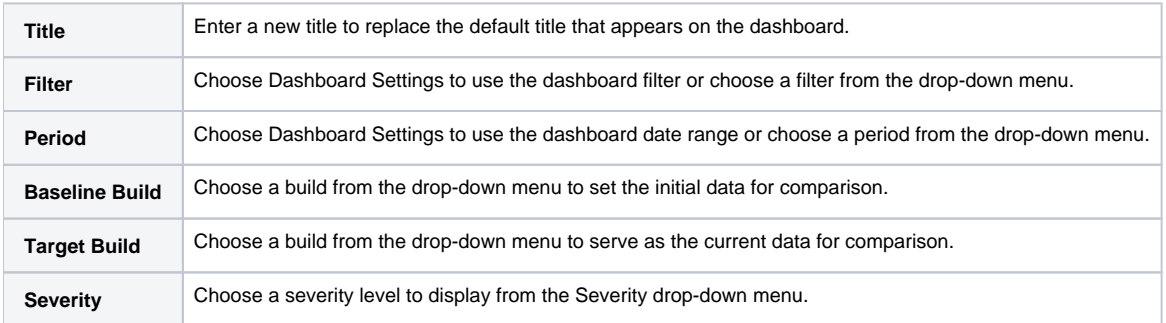

### Actions

Click on a rule ID in the widget to open the violation Violations Explorer. See [Violations Explorer](https://docs.parasoft.com/display/DTP20201/Violations+Explorer).

### Custom Dashboard Properties

You can add this widget to your custom dashboards by specifying the following properties in the dashboard definition JSON file (see [Custom Dashboard](https://docs.parasoft.com/display/DTP20201/Custom+Dashboard+Templates)  [Templates](https://docs.parasoft.com/display/DTP20201/Custom+Dashboard+Templates) for details):

```
"name": "my_violations",
"type": "native",
"uuid": "659a8d10-9bd8-4da9-9e40-02a7440c5d81"
```
# My Violations by Severity - Pie

<span id="page-6-0"></span>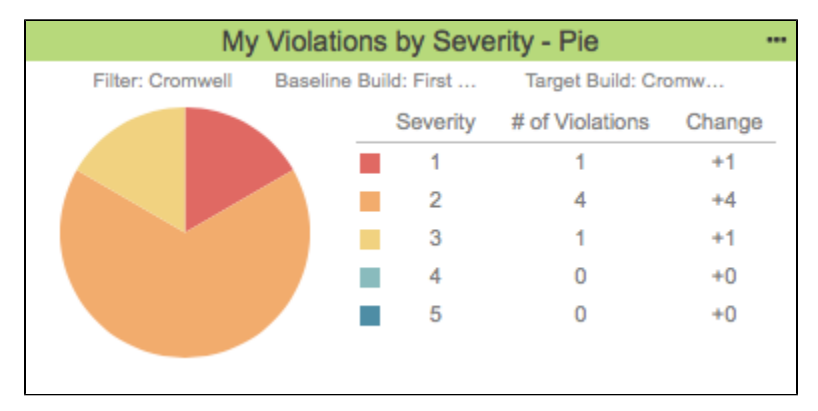

This widget shows a pie chart of violations assigned to the signed-in user segmented by severity. The pie chart legend shows a count of violations by severity, as well as change in the number of violations during the date range specified in the widget settings.

**This widget requires a DTP Enterprise license.**

Contact your Parasoft representative for additional information.

### Widget Configuration

G)

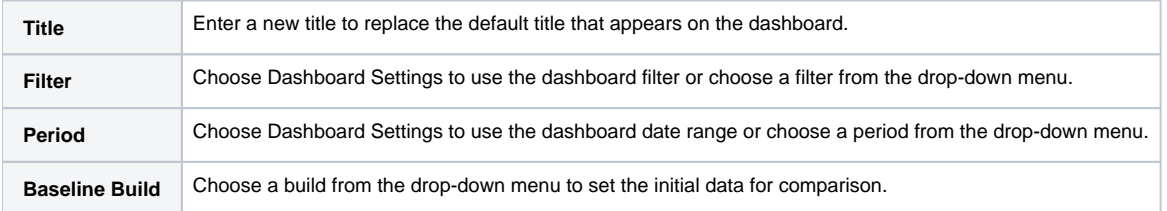

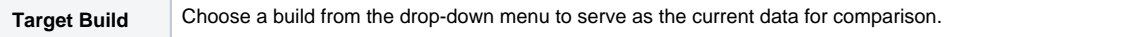

#### Actions

Click on a pie segment or a severity level in the legend to open the Violations Explorer filtered by the selected severity. See [Violations Explorer.](https://docs.parasoft.com/display/DTP20201/Violations+Explorer)

### Custom Dashboard Properties

You can add this widget to your custom dashboards by specifying the following properties in the dashboard definition JSON file (see Custom Dashboard [Templates](https://docs.parasoft.com/display/DTP20201/Custom+Dashboard+Templates) for details):

```
"name": "my_violations_by_severity_pie",
"type": "native",
"uuid": "21de9b86-1c35-457d-aa4e-4f65014a5a4c"
```
# <span id="page-7-0"></span>Portfolio - Violations Statistics

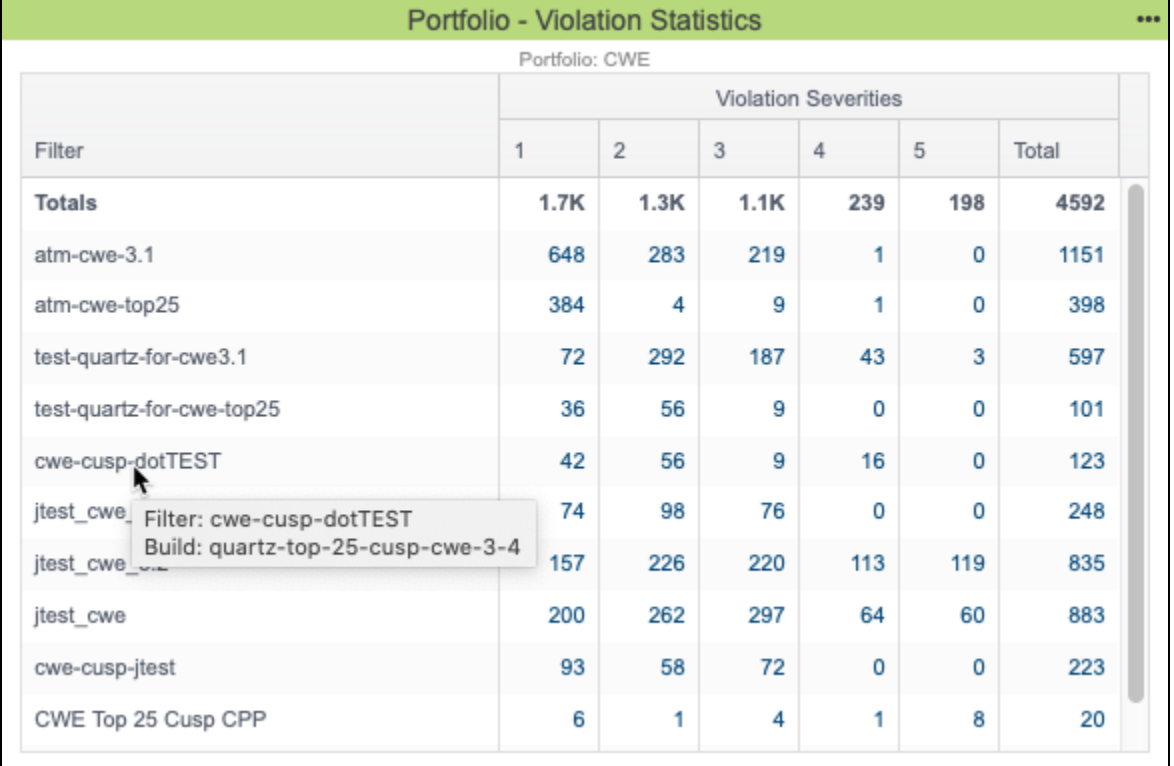

This widget shows the number of violations for each project filter in your portfolio. Refer to the [Configuring Portfolios](https://docs.parasoft.com/display/DTP20201/Configuring+Portfolios) section for details about configuring portfolios in DTP.

The widget shows the total number of violations and number of violations per severity. You can also configure the widget to include a column that shows the build ID associated with the filter.

You can also configure thresholds for the number of acceptable violations and apply the threshold across severities. When the threshold is applied to a severity or range of severities, a Status column appears in the widget. The Status column indicates three possible states for the code in the filter:

- A gray question mark indicates that no static analysis information is available for the filter.
- A red "x" indicates that the number of violations for one or more severity exceeds the configured threshold.
- A yellow exclamation mark indicates that the filter contain violations, but they are within the configured threshold.
- A green checkmark indicates that the code contains no violations for any severity level.

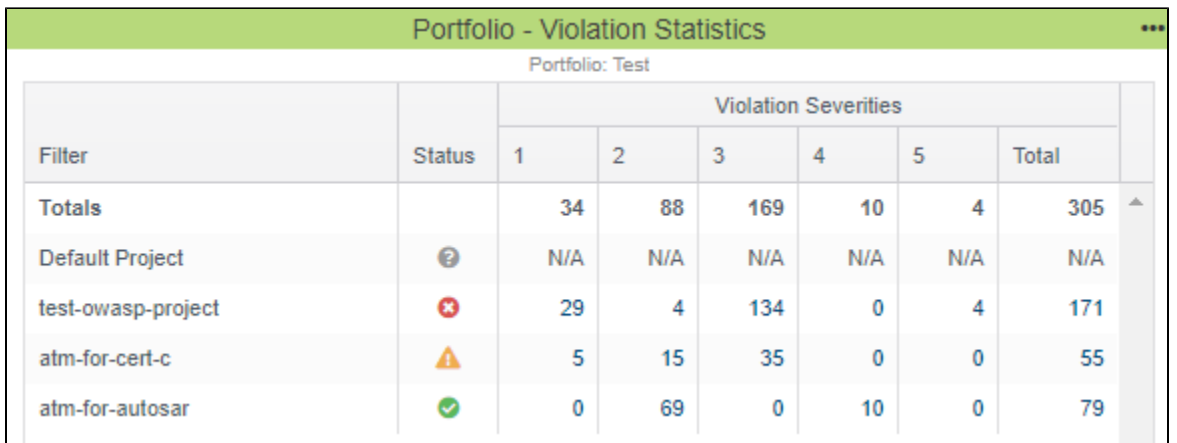

See [Widget Configuration](#page-0-1) for details.

If you are a member of a project associated with a filter in the portfolio, you will see an entry in the widget for that filter. See [Adding Teams to Projects](https://docs.parasoft.com/display/DTP20201/Adding+Teams+to+Projects) for additional information about team membership or [Permissions](https://docs.parasoft.com/display/DTP20201/User+Administration+Overview#UserAdministrationOverview-Permissions) for information about built-in user permissions in DTP.

**This widget requires a DTP Enterprise license.** ⋒

Contact your Parasoft representative for additional information.

### Widget Configuration

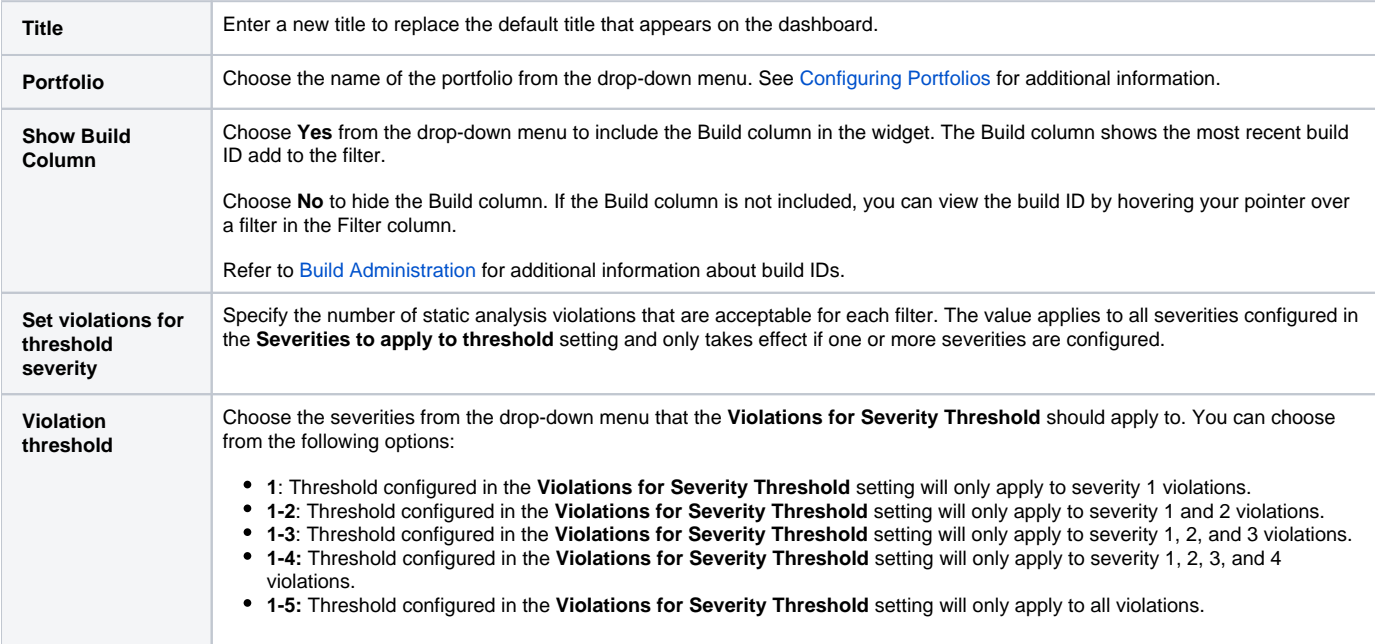

### Actions

Click on a link to open the [Violations Explorer](https://docs.parasoft.com/display/DTP20201/Violations+Explorer) view filtered by severity and project filter.

Click on a column header to sort the data.

### Custom Dashboard Properties

You can add this widget to your custom dashboards by specifying the following properties in the dashboard definition JSON file (see [Custom Dashboard](https://docs.parasoft.com/display/DTP20201/Custom+Dashboard+Templates)  [Templates](https://docs.parasoft.com/display/DTP20201/Custom+Dashboard+Templates) for details):

```
"name": "Portfolio.Violation_Statistics",
"type": "native",
"uuid": "d1cb1fd4-ef18-419b-9260-65c9901ba858"
```
# <span id="page-9-0"></span>Resource Groups - Top 5 Table

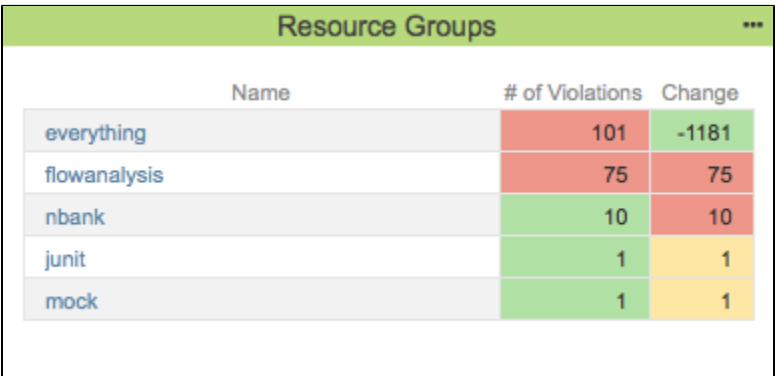

A resource group is a collection of resources (i.e., files and/or folders). It is defined by a set of one or more Ant file patterns. This widget shows the five resource groups containing the most violations, as well as the number of changed files within each resource group.

**This widget requires a DTP Enterprise license.**

Contact your Parasoft representative for additional information.

### Widget Configuration

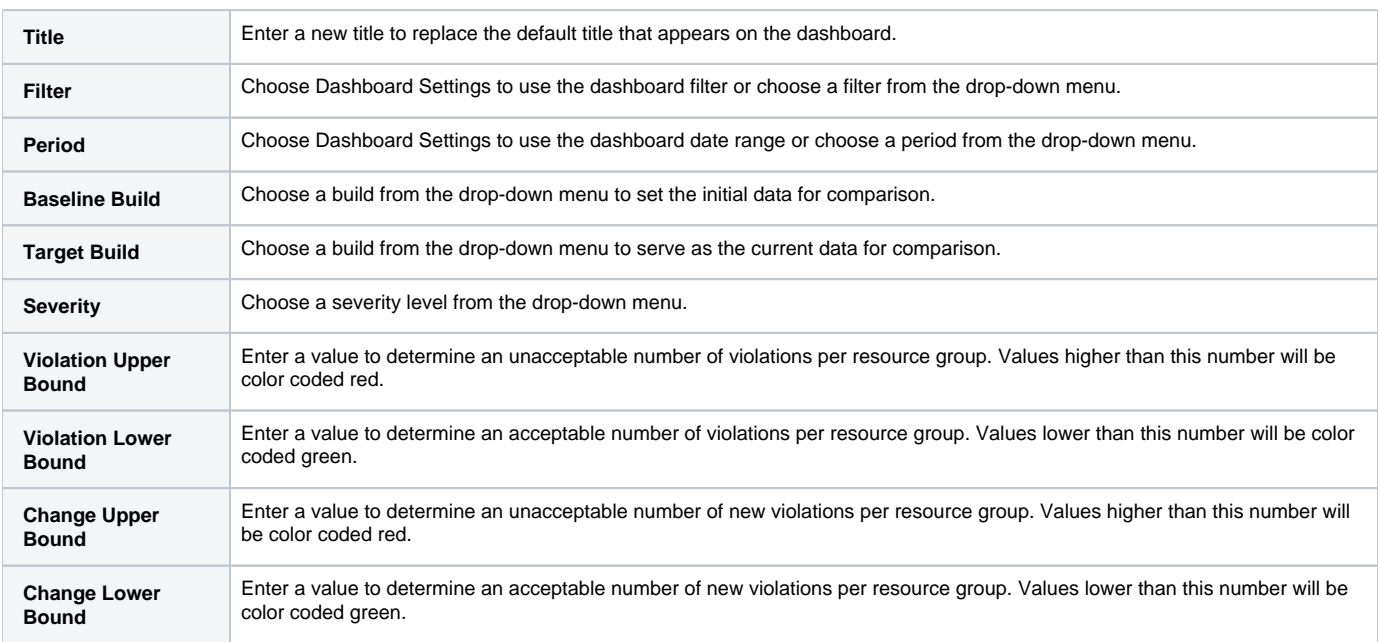

### Actions

Click on a resource group name to open the [Violations Explorer](https://docs.parasoft.com/display/DTP20201/Violations+Explorer) filtered according to the widget and/or dashboard settings. Click **more...** to open the [Resou](https://docs.parasoft.com/display/DTP20201/Resource+Groups+Report) [rce Groups Report.](https://docs.parasoft.com/display/DTP20201/Resource+Groups+Report)

### Custom Dashboard Properties

You can add this widget to your custom dashboards by specifying the following properties in the dashboard definition JSON file (see [Custom Dashboard](https://docs.parasoft.com/display/DTP20201/Custom+Dashboard+Templates)  [Templates](https://docs.parasoft.com/display/DTP20201/Custom+Dashboard+Templates) for details):

```
"name": "Resource_Groups",
"type": "native",
"uuid": "137410a7-f8a5-4aaf-81ed-83caa518c1e2"
```
# Resource Groups - Trend

<span id="page-10-0"></span>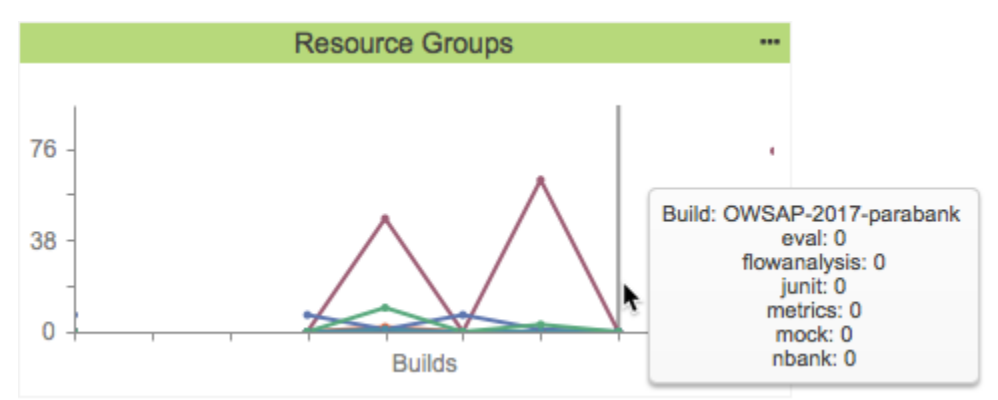

A resource group is a collection of resources (i.e., files and/or folders). It is defined by a set of one or more Ant file patterns. This widget shows the change in number of violations associated with a build per resource group over time. Each resource group associated with the current filter is represented as a colored line.

⋒ **This widget requires a DTP Enterprise license.**

Contact your Parasoft representative for additional information.

### Widget Configuration

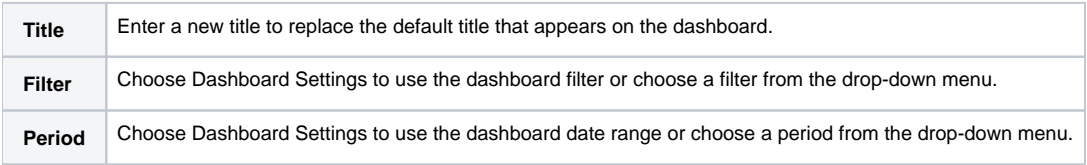

#### Actions

Click on the widget to open the [Resource Groups Report](https://docs.parasoft.com/display/DTP20201/Resource+Groups+Report) filtered by build ID. Mouse over a node to view details about the resource groups.

### Custom Dashboard Settings

You can add this widget to your custom dashboards by specifying the following properties in the dashboard definition JSON file (see Custom Dashboard [Templates](https://docs.parasoft.com/display/DTP20201/Custom+Dashboard+Templates) for details):

```
"name": "Resource_Groups",
"type": "native",
"uuid": "9cd2cd4e-6a14-4050-93a6-ee0673078ed0"
```
# <span id="page-10-1"></span>Resource Groups - Top 10 Tree Map

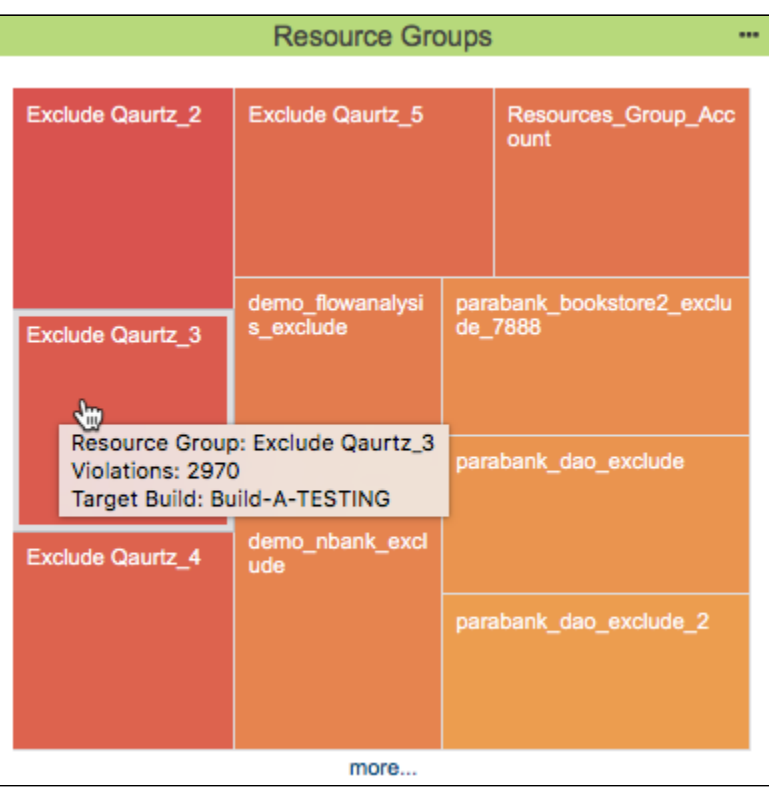

A resource group is a collection of resources (i.e., files and/or folders). It is defined by a set of one or more Ant file patterns. This widget displays the 10 resource groups with the most violations in a tree map display. The largest tile with the deepest color represents the resource group with the most violations.

**This widget requires a DTP Enterprise license.** ⊕

Contact your Parasoft representative for additional information.

### Widget Configuration

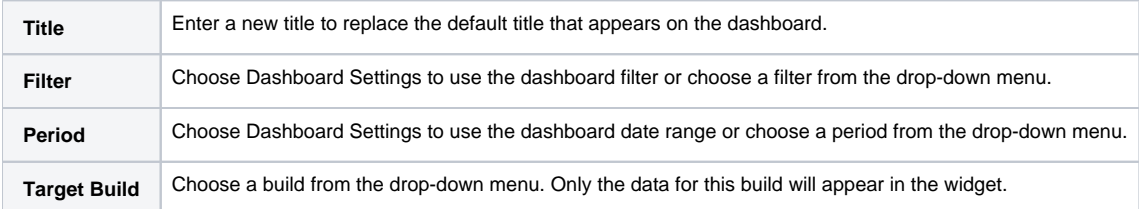

#### Actions

Click on a tile to open the [Violations Explorer](https://docs.parasoft.com/display/DTP20201/Violations+Explorer) filtered according to the widget and/or dashboard settings. Click **more...** to open the [Resource Groups Report.](https://docs.parasoft.com/display/DTP20201/Resource+Groups+Report)

### Custom Dashboard Settings

You can add this widget to your custom dashboards by specifying the following properties in the dashboard definition JSON file (see Custom Dashboard [Templates](https://docs.parasoft.com/display/DTP20201/Custom+Dashboard+Templates) for details):

```
"name": "Resource_Groups",
"type": "native",
"uuid": "867f98d0-b239-4329-821a-bc89270dcad9"
```
# Rules - Trend

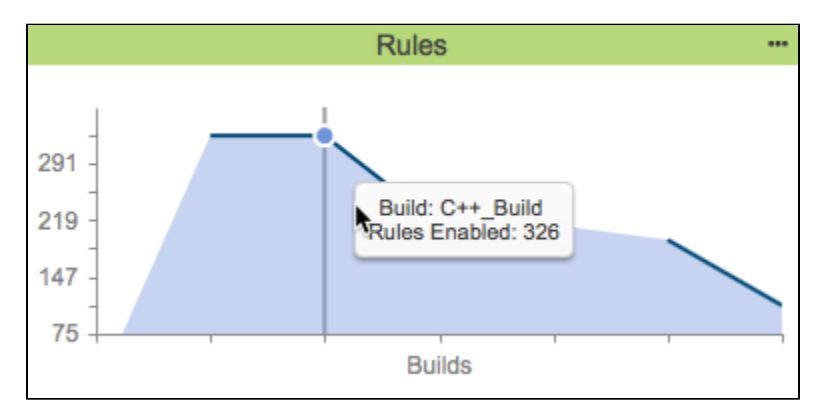

This widget shows the number of static analysis rules enabled over time. Mouse over an area to see how many rules were enabled. The trend line will have a gap if a build does not have static analysis data

**This widget requires a DTP Enterprise license.**

Contact your Parasoft representative for additional information.

### Widget Configuration

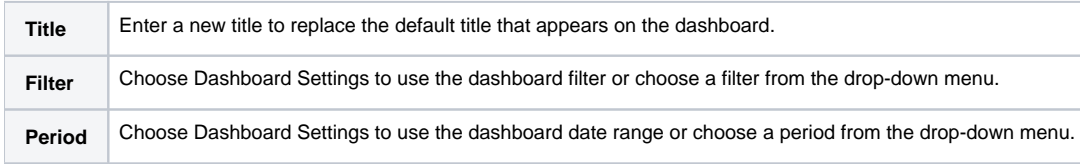

### Actions

⊕

Click on the chart to open Violations Trend report. See [Violations Trend Report](https://docs.parasoft.com/display/DTP20201/Violations+Trend+Report).

### Custom Dashboard Properties

You can add this widget to your custom dashboards by specifying the following properties in the dashboard definition JSON file (see [Custom Dashboard](https://docs.parasoft.com/display/DTP20201/Custom+Dashboard+Templates)  [Templates](https://docs.parasoft.com/display/DTP20201/Custom+Dashboard+Templates) for details):

```
"name": "rules",
"type": "native",
"uuid": "5b7a0937-d6df-4dd8-a317-240abbfb4173"
```
# <span id="page-12-0"></span>Severities - Pyramid

This widget shows the cummulative number of violations across severity levels. Severity levels are listed along the y-axis. The x-axis shows the violation count. The light blue segment represents the number of violations reported for the current severity level in the y-axis. The dark blue segment represents the cummulative number violations beginning with the top-most severity level in the y-axis.

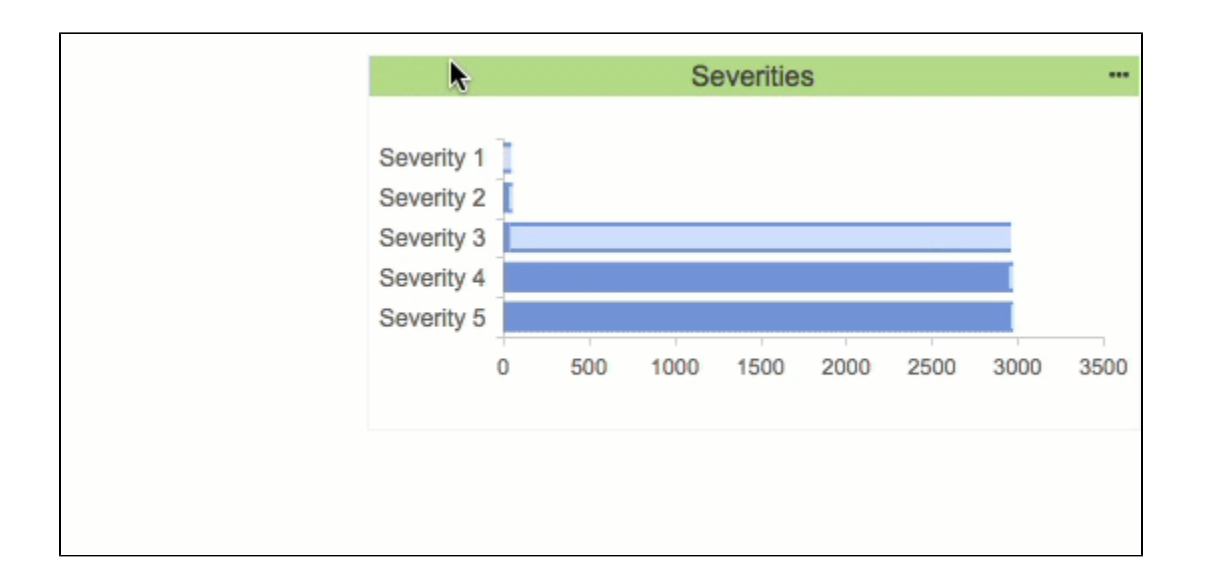

In the example above, the **Count** segment (light blue) for the Severity 1 row shows 43 violations. The **Count** segment for Severity 2 violations shows 3 violations. The **Aggregation of previous values** segment (dark blue) in the Severity 3 violations row includes the count of Severity 1 violations (43) and the count of Severity 2 violations (3) to show 46 violations.

The widget also reports 2911 Severity 3 violations. These violations are added to the 46 Severity 1 and 2 violations and shown in the **Aggregation of previous values** segment of the Severity 4 violations row for a total of 2957 violations. Finally, there are 13 Severity 4 violations, which are added to the **A ggregation of previous values** segment (Severity 1, 2, and 3: 2957 violations) and reported in the **Aggregation of previous values** segment in the Severity 5 violations row for a total of 2970 violations.

ന **This widget requires a DTP Enterprise license.**

Contact your Parasoft representative for additional information.

### Widget Configuration

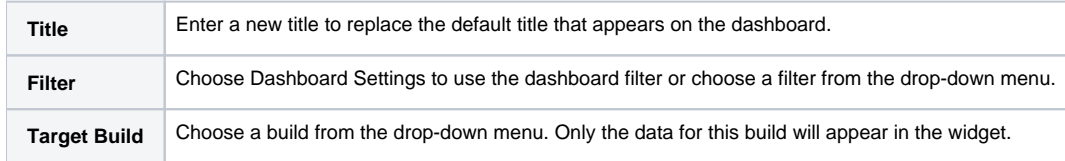

#### Actions

Click on a segment to open the Violations Explorer filtered by the severity. See [Violations Explorer](https://docs.parasoft.com/display/DTP20201/Violations+Explorer).

### Custom Dashboard Properties

You can add this widget to your custom dashboards by specifying the following properties in the dashboard definition JSON file (see Custom Dashboard [Templates](https://docs.parasoft.com/display/DTP20201/Custom+Dashboard+Templates) for details):

```
"name": "severities",
"type": "native",
"uuid": "15281c38-874e-44a6-b150-d09bf5a39fcb"
```
## <span id="page-13-0"></span>Severities - Distribution

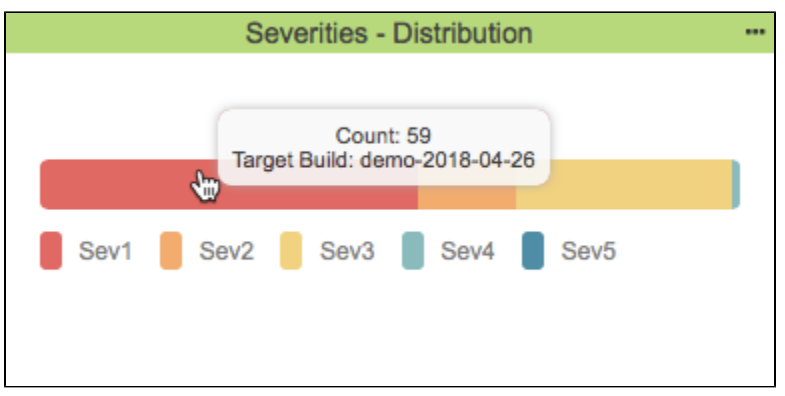

This widget shows how violations are distributed across the target build by severity. Mouse over a color-coded segment for a count of violations.

**This widget requires a DTP Enterprise license.** Contact your Parasoft representative for additional information.

### Widget Configuration

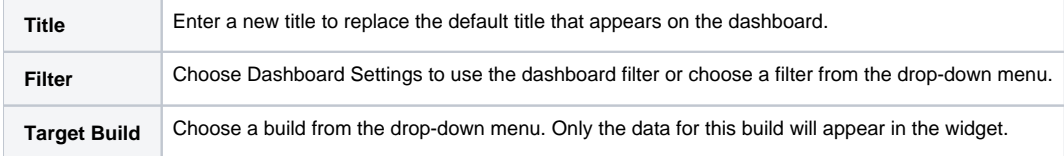

#### Actions

Click on a segment to open the Violations Explorer filtered by the selected severity. See [Violations Explorer](https://docs.parasoft.com/display/DTP20201/Violations+Explorer).

### Custom Dashboard Properties

This is a legacy widget and cannot be added to [Custom Dashboard Templates](https://docs.parasoft.com/display/DTP20201/Custom+Dashboard+Templates).

# Severities - Pie

<span id="page-14-0"></span>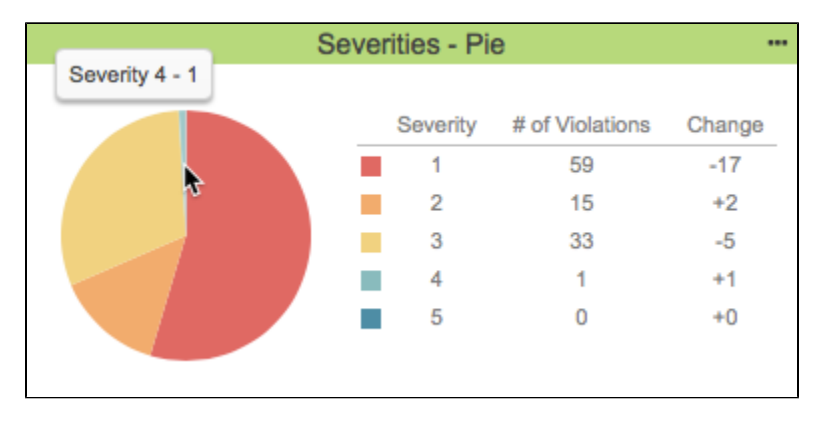

This widget shows a color-coded pie chart of violations segmented by severity. The chart legend shows the count of violations per severity, as well as change in the number of violations during the date range specified in the widget settings.

### Widget Configuration

**Title** Enter a new title to replace the default title that appears on the dashboard.

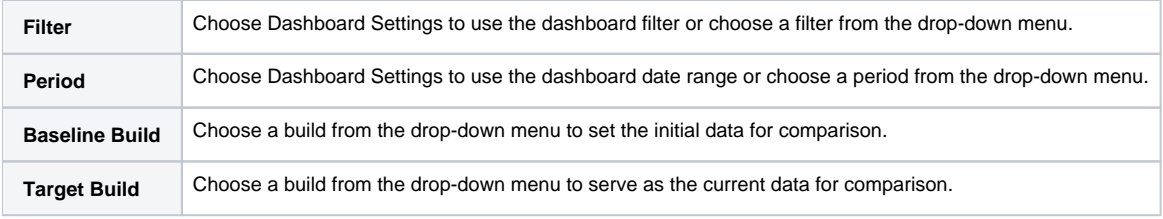

### Actions

Click on a pie segment or a severity level in the legend to open the Violations Explorer filtered by the selected severity. See [Violations Explorer.](https://docs.parasoft.com/display/DTP20201/Violations+Explorer)

### Custom Dashboard Properties

You can add this widget to your custom dashboards by specifying the following properties in the dashboard definition JSON file (see [Custom Dashboard](https://docs.parasoft.com/display/DTP20201/Custom+Dashboard+Templates)  [Templates](https://docs.parasoft.com/display/DTP20201/Custom+Dashboard+Templates) for details):

```
"name": "violations_by_severity_pie",
"type": "native",
"uuid": "4e83542c-d881-4aeb-9788-a882864be6c8"
```
# <span id="page-15-0"></span>Severities - Sunburst

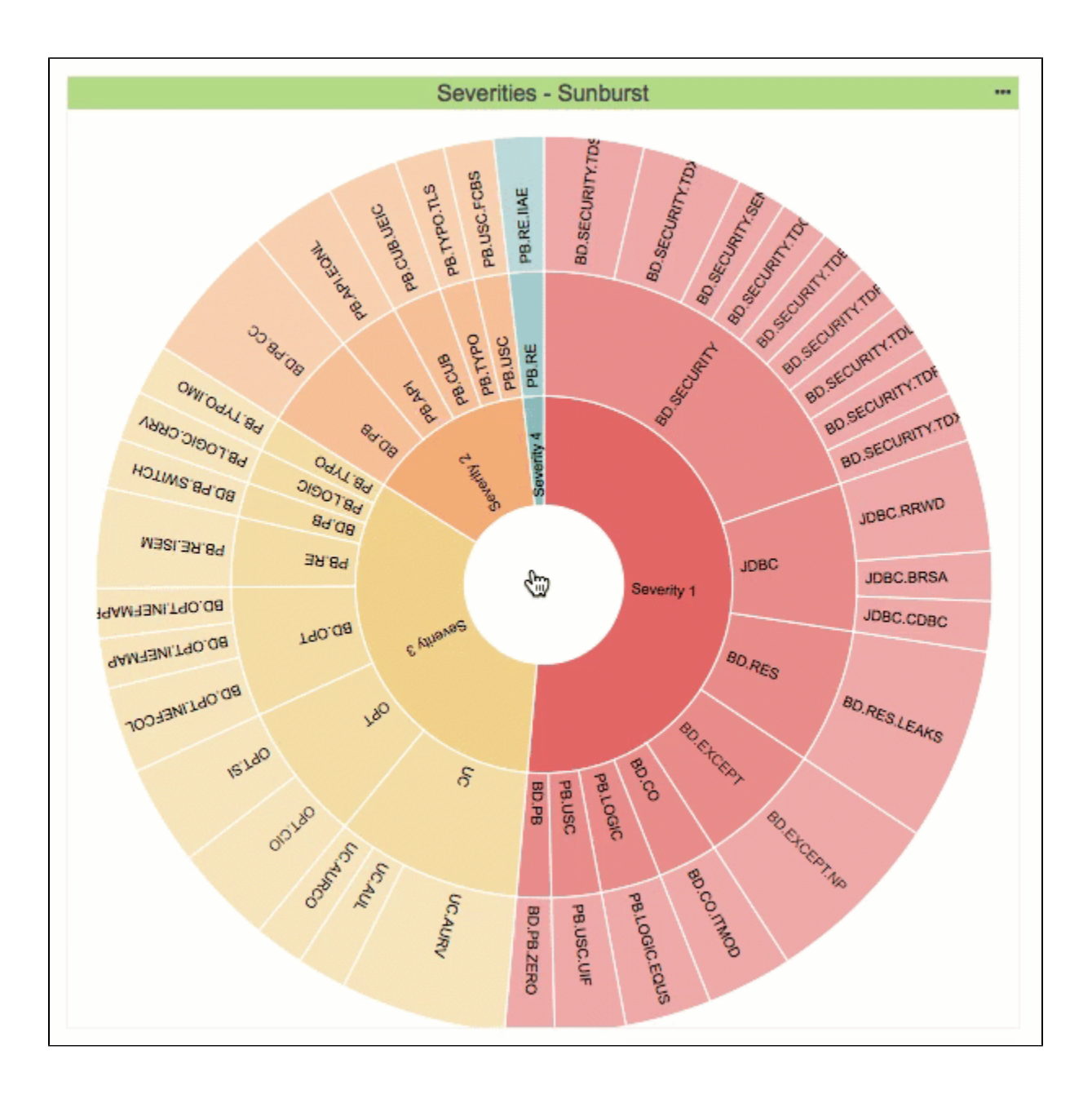

This widget shows an interactive, multi-tiered graph of violations grouped by severity, rule category, and rule ID.

⊙ **This widget requires a DTP Enterprise license.**

Contact your Parasoft representative for additional information.

### Widget Configuration

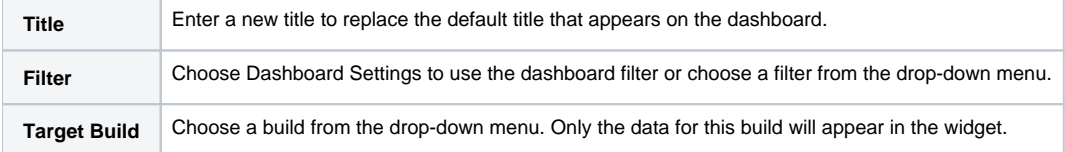

Actions

The innermost ring represents severity. Click on a severity to show only the violations with the same severity level. Click the center of the sunburst to return to the previous view.

The second ring represents violation categories. Click on a category to show violations of all severity levels and rule IDs in the selected category. Click the center of the sunburst to return to the previous view.

The outermost ring shows violations grouped by rule ID. Click on an ID to open the Violations Explorer filtered by the selected rule. See [Violations Explorer](https://docs.parasoft.com/display/DTP20201/Violations+Explorer).

#### Custom Dashboard Properties

You can add this widget to your custom dashboards by specifying the following properties in the dashboard definition JSON file (see Custom Dashboard [Templates](https://docs.parasoft.com/display/DTP20201/Custom+Dashboard+Templates) for details):

```
"name": "severities_sunburst",
"type": "native",
"uuid": "5fd2f94a-1544-4756-a55e-c2526a3405b8"
```
# Violations - Summary Trend

<span id="page-17-0"></span>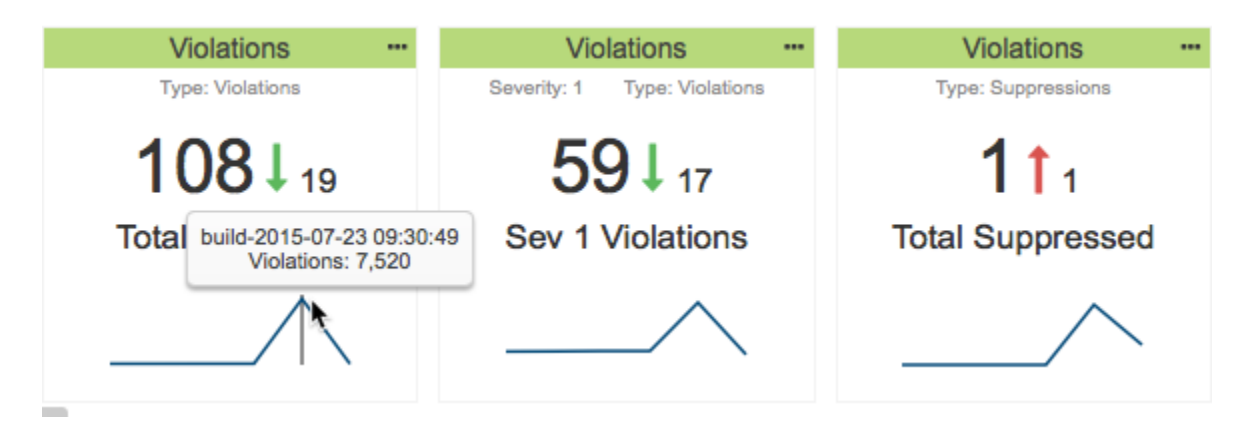

This widget shows the current number of violations or suppressions reported in the target build for a all or severities or a specific severity. It also shows the change from the baseline build. You can use multiple instances of the widget to provide an overarching view of the change in violations in your project.

### Widget Configuration

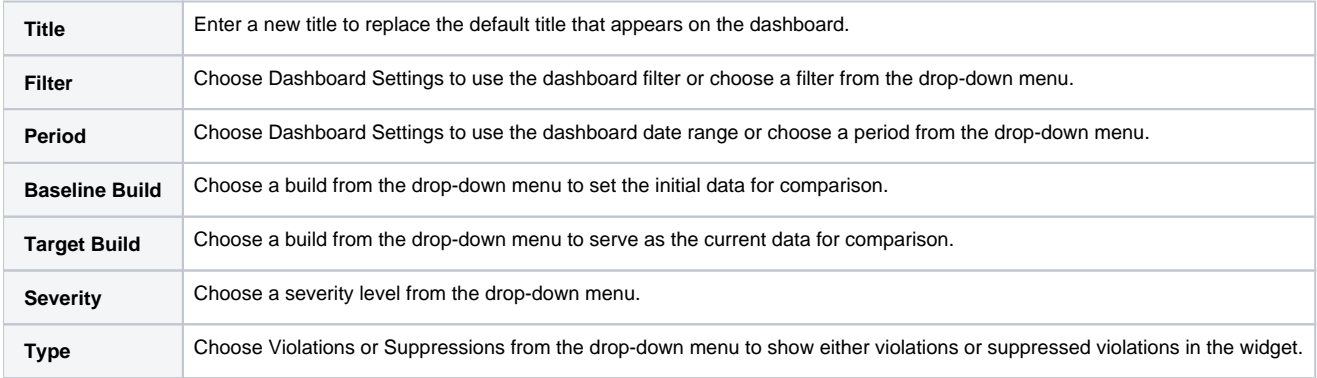

#### Actions

Click on the widget to open the Violations Explorer. See [Violations Explorer](https://docs.parasoft.com/display/DTP20201/Violations+Explorer).

### Custom Dashboard Properties

You can add this widget to your custom dashboards by specifying the following properties in the dashboard definition JSON file (see Custom Dashboard [Templates](https://docs.parasoft.com/display/DTP20201/Custom+Dashboard+Templates) for details):

```
"name": "violations",
"type": "native",
"uuid": "62cb0f66-bbb5-4de3-910c-b70b2e6528a1"
```
# Violations Trend

<span id="page-18-0"></span>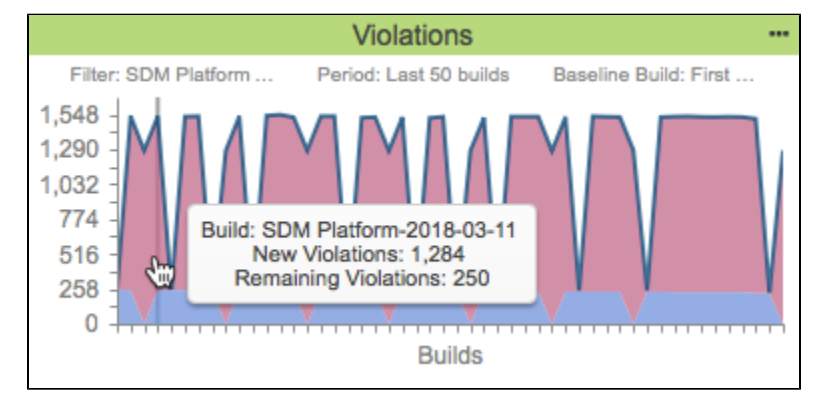

This widget shows the number of new and remaining violations over time. The red area represents the new violations reported in the build. The blue area represents the number of violations remaining from the previous build. If static analysis data was not reported for a build, a gap in the dark blue trend line will appear.

### Widget Configuration

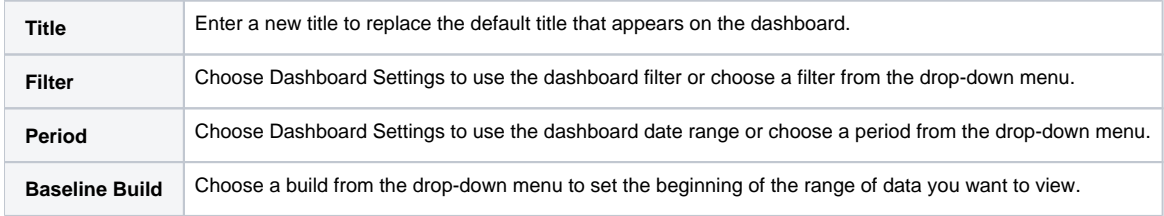

### Actions

Click on the chart to open Violations Trend report. See [Violations Trend Report](https://docs.parasoft.com/display/DTP20201/Violations+Trend+Report).

Mouse over an area to see the number of new and remaining violations and how many rules were enabled.

### Custom Dashboard Properties

You can add this widget to your custom dashboards by specifying the following properties in the dashboard definition JSON file (see [Custom Dashboard](https://docs.parasoft.com/display/DTP20201/Custom+Dashboard+Templates)  [Templates](https://docs.parasoft.com/display/DTP20201/Custom+Dashboard+Templates) for details):

```
"name": "violations",
"type": "native",
"uuid": "c82001e2-fe02-4a51-88e5-81704732dca6"
```
# <span id="page-18-1"></span>Violations - Changed - Statistics

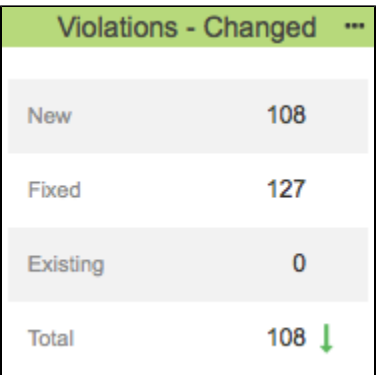

This widget shows the number of changed violations (new, fixed, existing, and total) between a baseline and target build.

### Widget Configuration

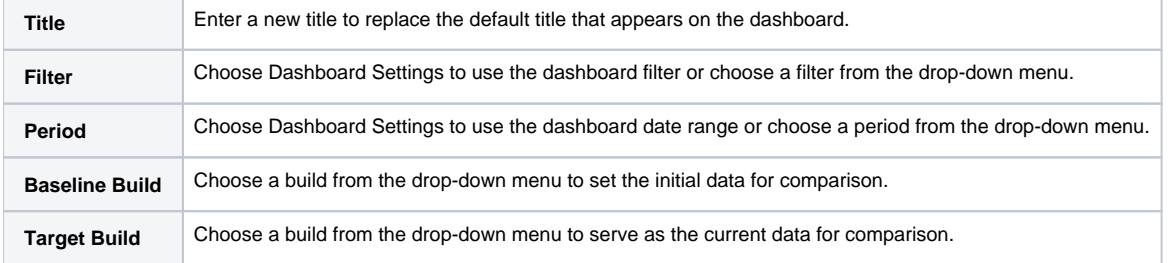

#### Actions

Click on a segment of the widget to view the new, fixed, existing, or total changed violations in the [Violations Explorer](https://docs.parasoft.com/display/DTP20201/Violations+Explorer).

### Custom Dashboard Settings

You can add this widget to your custom dashboards by specifying the following properties in the dashboard definition JSON file (see Custom Dashboard [Templates](https://docs.parasoft.com/display/DTP20201/Custom+Dashboard+Templates) for details):

```
"name" : "Violations_Changed",
"type" : "native",
"uuid": "00c22f0e-8c18-11e6-ae22-56b6b6499611"
```
# <span id="page-19-0"></span>Violations per Assignee - Summary

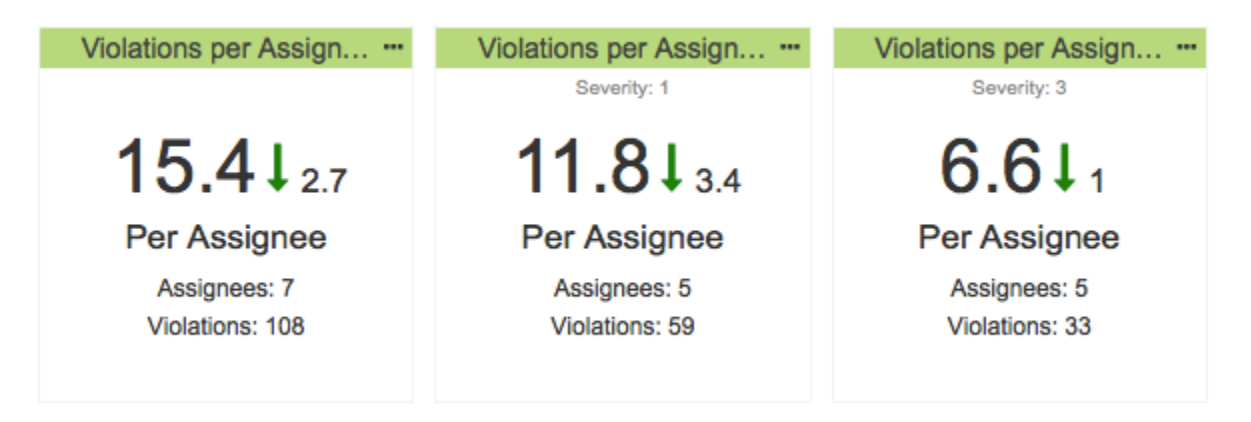

This widget shows the average number of violations per assignee for all severities or for a specific severity reported for the target build. It also shows the change in violations since the baseline build. You can add multiple instances of the widget for greater visibility into each severity.

### Widget Configuration

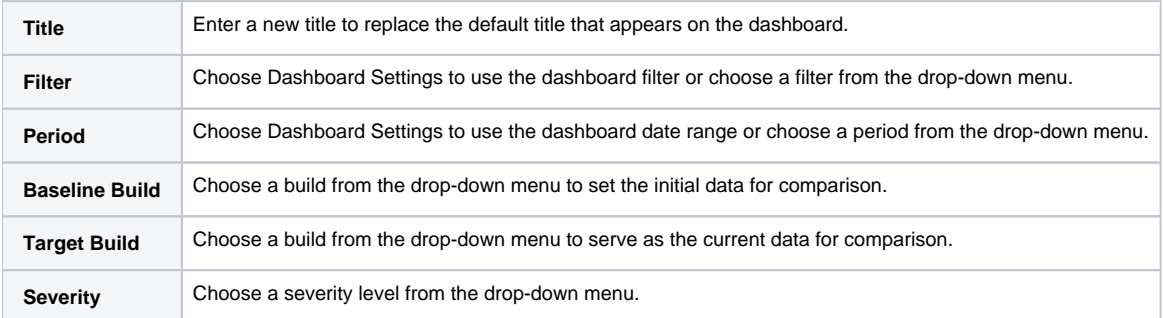

### Actions

Click on the widget to open the Violations by Author report. See [Assignees Report.](https://docs.parasoft.com/display/DTP20201/Assignees+Report)

### Custom Dashboard Properties

You can add this widget to your custom dashboards by specifying the following properties in the dashboard definition JSON file (see [Custom Dashboard](https://docs.parasoft.com/display/DTP20201/Custom+Dashboard+Templates)  [Templates](https://docs.parasoft.com/display/DTP20201/Custom+Dashboard+Templates) for details):

```
"name": "static_analysis.violations_per_assignee.summary",
"type": "native ",
"uuid": "f352662a-c64f-43cf-93e2-cae132e1cd1a"
```